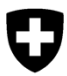

Département fédéral de l'intérieur DFI

**Office fédéral de la sécurité alimentaire et des affaires vétérinaires OSAV** Informatique et logistique

État : juillet 2022

# **Rapports Fleko dans ALVPH**

# **Instructions**

# Table des matières

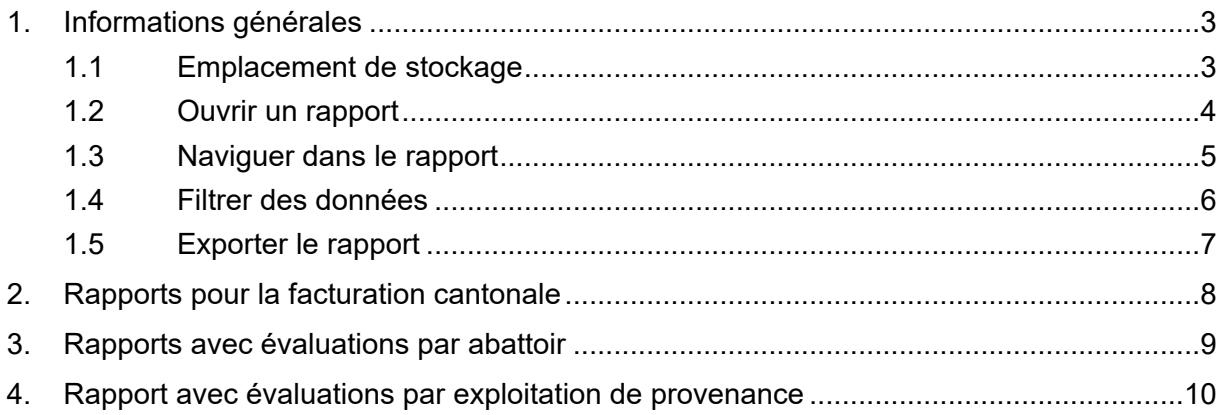

# <span id="page-2-0"></span>**1. Informations générales**

Les services vétérinaires cantonaux ont accès à différents rapports dans le datawarehouse ALVPH de l'OSAV pour évaluer les données issues de Fleko. Le présent document décrit les fonctionnalités les plus importantes pour utiliser ALVPH (chapitre 1) et propose un aperçu des différents rapports ALVPH (chapitres 2-4).

De plus amples informations sur Fleko sont disponibles sur le [site internet de l'OSAV](https://www.blv.admin.ch/blv/fr/home/lebensmittel-und-ernaehrung/lebensmittelsicherheit/verantwortlichkeiten/fleischkontrolle/fleko.html) sous Aliments et nutrition > Sécurité des aliments > Responsabilités > Contrôle des viandes > Fleko, la banque de données du contrôle des viandes.

De plus amples informations sur ALVPH sont disponibles sur l'extranet de l'OSAV sous Systèmes d'information > ALVPH.

#### **Contact**

Fleko : [fleko@blv.admin.ch](mailto:fleko@blv.admin.ch) ALVPH : [dwh@blv.admin.ch](mailto:dwh@blv.admin.ch)

### <span id="page-2-1"></span>**1.1 Emplacement de stockage**

Comment retrouver tous les rapports Fleko dans ALVPH ?

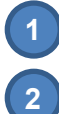

**3**

Après avoir ouvert ALVPH, passez de l'onglet *Accueil* à l'onglet *Documents*.

Cliquez en bas à gauche sur *Dossiers*.

Naviguez dans la structure jusqu'au dossier *Fleko* sous *3 Shared / BLV - KAV*.

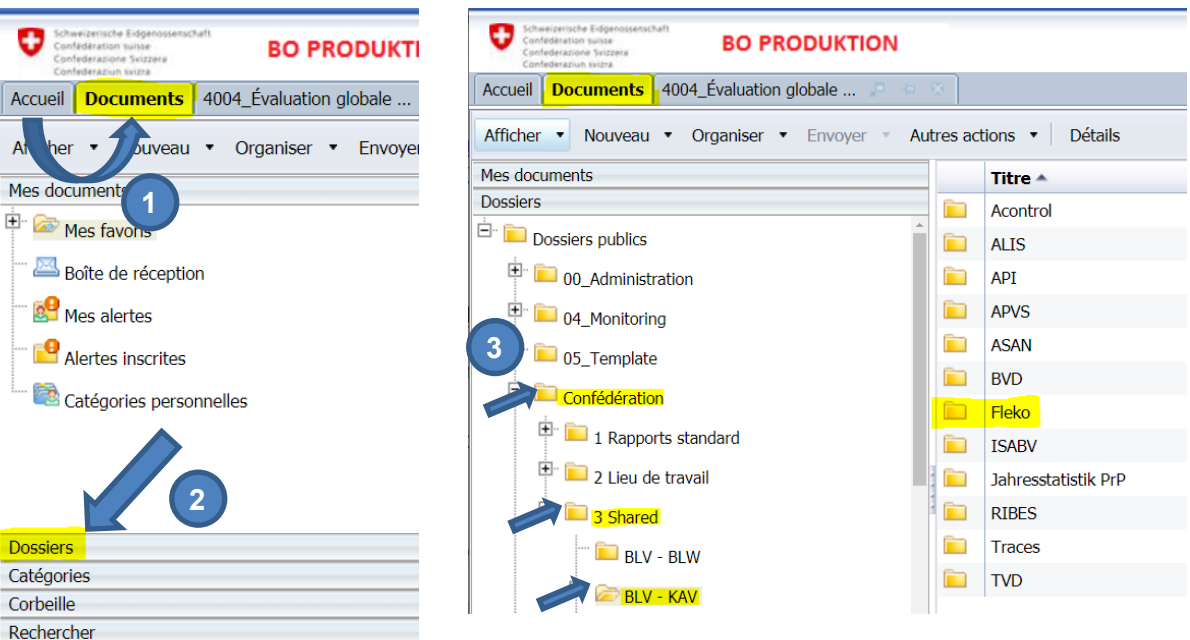

## <span id="page-3-0"></span>**1.2 Ouvrir un rapport**

Ouvrez le rapport par un double-clic. Pour bon nombre de rapports, la fenêtre *Invites* s'ouvre. Elle permet de choisir ou de modifier certains paramètres nécessaires pour l'extraction des données (par ex. une période).

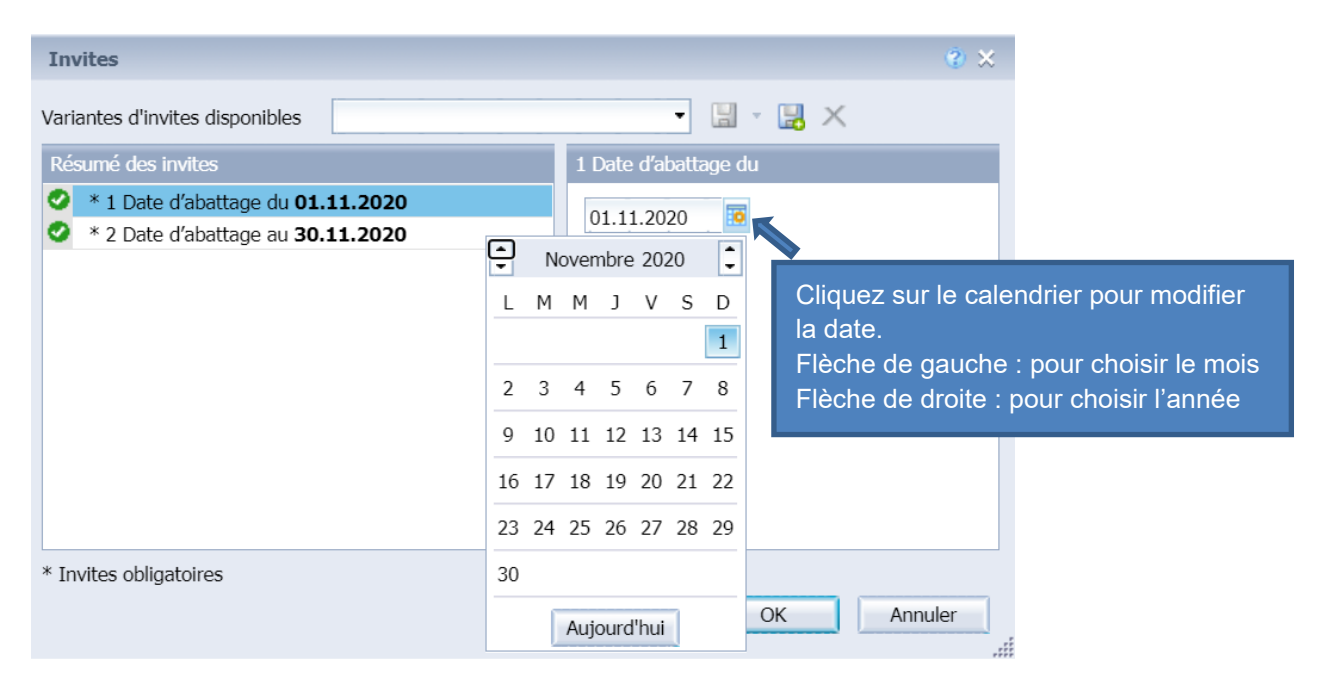

Cliquez sur *OK* pour lancer la recherche. Les paramètres de langue et de sécurité de l'utilisateur sont chargés : vous voyez seulement les données du cantons / des cantons dont votre service vétérinaire est responsable.

Remarque : les invites peuvent aussi être modifiées après coup dans le rapport déjà ouvert (voir chapitre [1.3\)](#page-4-0).

### <span id="page-4-0"></span>**1.3 Naviguer dans le rapport**

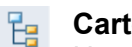

### **Carte de navigation**

Un rapport peut contenir plusieurs onglets avec différentes évaluations des données extraites. De plus, chaque rapport contient un onglet *Info* avec des informations spécifiques sur les évaluations. Les onglets se trouvent soit à gauche sous *Carte de navigation*, soit en bas (comme les classeurs dans Excel).

#### **Filtrer des données** EB

Dans l'aperçu *Contrôles d'entrée* à gauche, vous pouvez filtrer les données (voir chapitre 1.4).

#### **Adapter les paramètres**  $(2)$

Dans l'aperçu *Saisie d'invite utilisateur* à gauche vous pouvez adapter les paramètres utilisés pour l'extraction et actualiser les données.

#### **Exporter le rapport**  $\overrightarrow{E}$

Le bouton *Exporter* dans la barre d'outils en haut vous permet d'exporter au format Excel ou PDF le rapport dans son ensemble ou certains onglets seulement (voir chapitre 1.5).

#### **Actualiser le rapport**

Le bouton *Actualiser* dans la barre d'outils en haut vous permet d'actualiser le rapport. En bas à droite, vous voyez quand il a été actualisé pour la dernière fois.

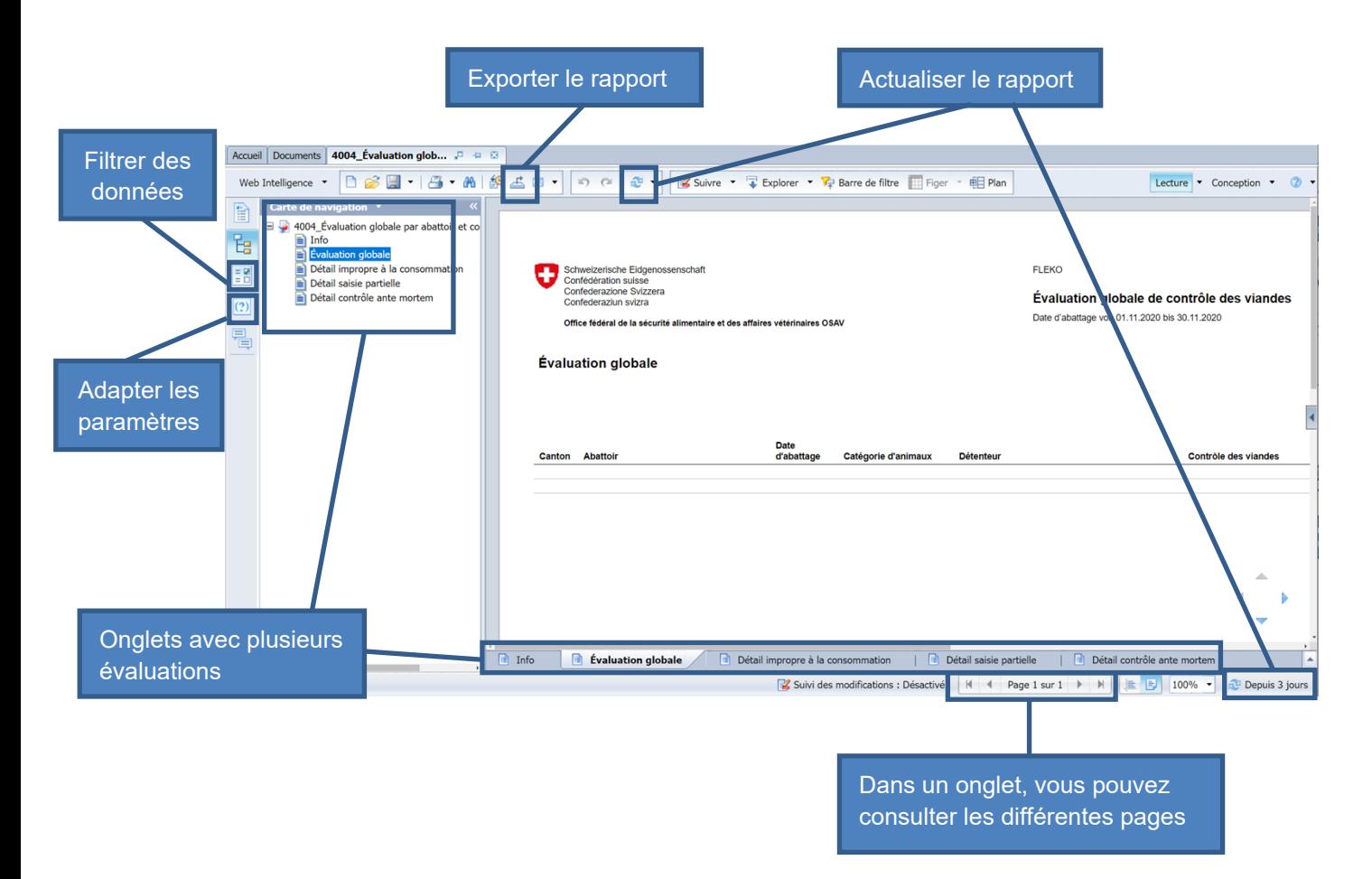

## <span id="page-5-0"></span>**1.4 Filtrer des données**

En fonction du rapport, les données peuvent être filtrées selon différents critères. Les filtres se trouvent à gauche sous *Contrôles d'entrée*. Les données peuvent être filtrés dans l'ensemble du rapport (*Contrôles d'entrée du document*) ou juste dans un onglet (*Contrôles d'entrée du rapport*).

Les types de filtres les plus fréquents sont expliqués ci-après par des exemples.

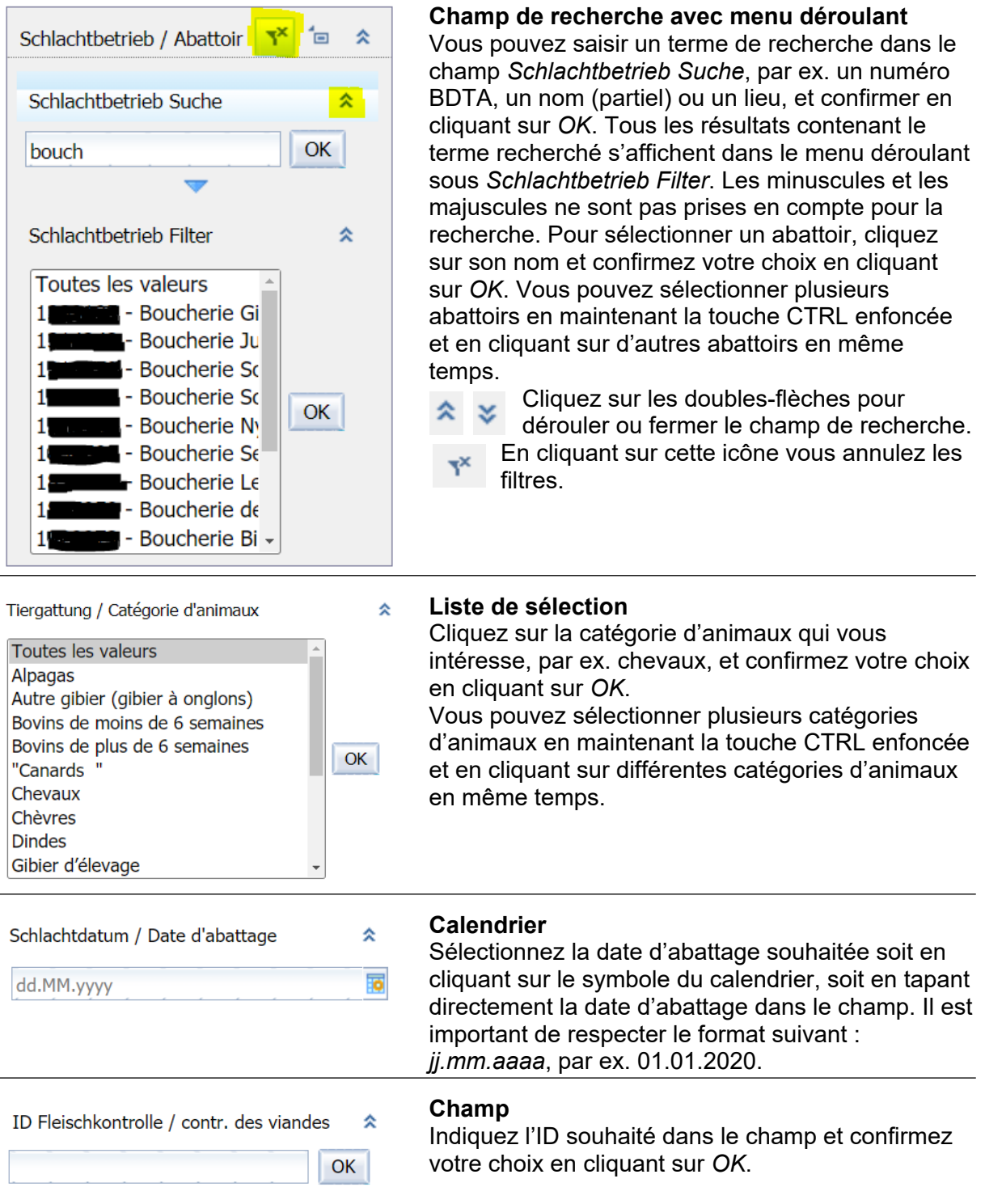

## <span id="page-6-0"></span>**1.5 Exporter le rapport**

占

Cliquez sur ce symbole dans la barre d'outils en haut pour exporter au format PDF ou Excel le rapport dans son ensemble ou certains onglets seulement.

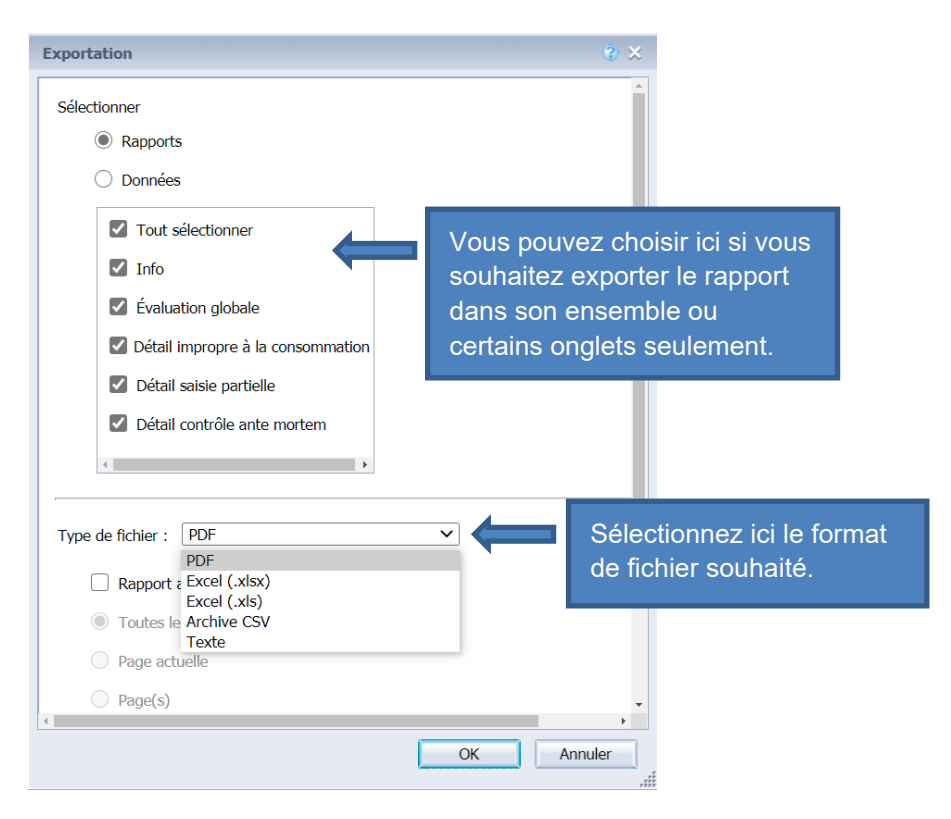

# <span id="page-7-0"></span>**2. Rapports pour la facturation cantonale**

Pour les services vétérinaires cantonaux qui ont activé le module de facturation dans Fleko, les rapports suivants sont disponibles comme aide pour la facturation mensuelle des émoluments et des prestations :

**4000\_Contrôle de viande : facturation cantonal - charges des abattoirs 4001\_Contrôle de viande : facturation cantonal - rémunération contrôleur des viandes** Ces deux rapports fournissent les données nécessaires pour établir les factures mensuelles. Ils ne contiennent que les émoluments et les prestations dont le statut est *clôturé*, c'est-àdire toutes les entrées mises à jour.

### **4002\_Préparation de la facturation (nov 2020)**

Ce rapport peut être utilisé pour mettre à jour les entrées ouvertes avant de générer les factures mensuelles. Vous pouvez par ex. vérifier si (a) des émoluments ne sont pas encore clôturés ou si (b) des émoluments font défaut en utilisant les différents filtres du rapport. Pour le cas de figure (a), activez le filtre *Statut émoluments/prestations* et sélectionnez le statut *enregistré*. Il est important de mettre à jour ces entrées, car sinon elles n'apparaîtront pas dans les rapports permettant de créer les factures (4000 et 4001). Pour le cas de figure (b), activez le filtre *Statut contrôle des viandes* et sélectionnez le statut *enregistré*. Il est important de mettre à jour ces entrées, car dans Fleko, les émoluments ne sont générés que lorsque les contrôles des viandes enregistrés ont été clôturés. Ainsi, ces entrées dans le rapport indiquent la valeur *not available* dans la colonne *Statut émoluments/prestations*. Les entrées dans le rapport avec la valeur *not available* dans la colonne *Statut contrôle des viandes* correspondent à des prestations. S'il n'existe pas de *Statut contrôle des viandes*, c'est parce que les prestations ne sont pas liées à un contrôle des viandes en particulier.

#### **4003\_Comparaison des entrées d'émoluments et de prestation**

Ce rapport indique si une ou plusieurs prestations ont été saisies pour les entrées d'émoluments existantes (par date d'abattage) et inversement. L'évaluation se fait par abattoir, par date d'abattage ou date d'événement et par contrôle des viandes.

Vous trouverez plus d'informations sur ces rapports dans les « **Instructions pour la facturation mensuelle des émoluments et prestations** » sur le [site internet de l'OSAV](https://www.blv.admin.ch/blv/fr/home/lebensmittel-und-ernaehrung/lebensmittelsicherheit/verantwortlichkeiten/fleischkontrolle/fleko.html) sous Aliments et nutrition > Sécurité des aliments > Responsabilités Contrôle des viandes > Fleko, la banque de données du contrôle des viandes > Instructions.

# <span id="page-8-0"></span>**3. Rapports avec évaluations par abattoir**

### **4004\_Évaluation globale par abattoir et contrôle des viandes**

Ce rapport donne un aperçu des animaux abattus et les particularités constatées lors du contrôle officiel ante mortem et du contrôle officiel des viandes : contestations du contrôle ante mortem, motifs justifiant le caractère impropre à la consommation, saisies partielles.

### **4005a\_Abattages agrégés - déterminer si la viande est propre à la consommation ou non**

Ce rapport donne un aperçu, pour la période sélectionnée, du nombre d'animaux abattus par catégorie d'animaux, par type d'abattage (abattage normal ou abattage sanitaire), selon que la viande était propre à la consommation ou non. L'évaluation se fait au niveau de l'abattoir (onglet *Évaluation abattoir*) ou du canton (onglet *Évaluation canton*).

### **4005b\_Abattages agrégés - déterminer si la viande est propre à la consommation ou non**

Ce rapport donne un aperçu, pour la période sélectionnée, du nombre de résultats du contrôle par motif justifiant le caractère impropre à la consommation et par catégorie d'animaux. L'évaluation se fait au niveau de l'abattoir (onglet *Évaluation abattoir*) ou du canton (onglet *Évaluation canton*).

### **4006\_Abattages agrégés - Saisies partielles**

Ce rapport donne un aperçu, pour la période sélectionnée, du nombre de particularités par motif justifiant la saisie partielle et par catégorie d'animaux. L'évaluation se fait au niveau de l'abattoir (onglet *Évaluation abattoir*) ou du canton (onglet *Évaluation canton*).

### **4007\_Abattages agrégés - Contestations du contrôle ante mortem**

Ce rapport donne un aperçu, pour la période sélectionnée, du nombre de particularités par motif justifiant la contestation du contrôle ante mortem et par catégorie d'animaux. L'évaluation se fait au niveau de l'abattoir (onglet *Évaluation abattoir*) ou du canton (onglet *Évaluation canton*).

### **4009\_Évaluation des dépistages de trichinelles**

Ce rapport indique si des dépistages de trichinelles ont été effectués. L'évaluation se fait par abattoir, par contrôle des viandes et par date d'abattage pour les porcs, les sangliers et les chevaux.

### **4010\_Abattoirs sans contrôles des viandes**

Ce rapport liste tous les abattoirs pour lesquels aucun contrôle des viandes n'a été saisi dans Fleko.

### **4011\_Abattoirs avec contrôles des viandes enregistrés, supprimés ou annulés**

Ce rapport liste tous les abattoirs dans lesquels un ou plusieurs contrôles des viandes ont le statut *enregistré*, *supprimé* ou *annulé* pour la période sélectionnée.

### **4012\_Abattoirs avec notifications d'abattage non traitées**

Ce rapport liste tous les abattoirs qui ont, pour la période sélectionnée, une ou plusieurs notifications d'abattage dans Fleko qui n'ont pas encore été traitées. Cela signifie que ces notifications d'abattage n'ont pas encore été utilisées pour saisir un contrôle des viandes (et enregistrer les résultats).

### **4014\_Comparaison du nombre d'abattage entre la BDTA et Fleko**

Ce rapport compare le nombre d'abattages enregistré dans la BDTA et dans Fleko, et détermine les écarts par abattoir, date d'abattage, espèce animale et exploitation de provenance au cours de la période sélectionnée. Les notifications d'abattage de la BDTA et les contrôles des viandes de Fleko servent de base.

## <span id="page-9-0"></span>**4. Rapport avec évaluations par exploitation de provenance**

### **4030\_Abattages par exploitation de provenance**

Ce rapport présente une vue d'ensemble du nombre d'animaux abattus par exploitation de provenance, dans le cas où l'abattage est suivi d'un contrôle des viandes. Cette vue d'ensemble permet de savoir à quels abattoirs ont été livrés les animaux d'une exploitation de provenance donnée. Les abattages sont présentés par exploitation de provenance, par catégorie d'animaux et par abattoir.